# **《 XSTAR 》**

**軸組加工生成での警告メッセージ表示の機能拡張**

  $\mathbf{Q}^2$ 加工生成実行後の警告メッセージにオペレーターの確認が必要な重要警告を追加しました。 次回加工生成実行時にオペレーターの確認状況を保持しますので、確認作業の効率アップに繋がります。 **※軸組CAD加工生成、木組みチェックのみの対応となります。** 従来の警告レベル(警告1/警告2/警告3/表示 O FF)の設定は廃止となりました。 警告 1/警告 2 /表示 OFF は「通常警告」、警告 3 は「非表示警告」になります。 V24 にバージョンアップ後、警告レベルの再設定をお願い致します。 なお、CAMIF、端柄 CAD、合板 CAD、パネル CAD については、従来の警告レベルの運用と なりますが、画面上は警告 1⇒重要警告、警告 2⇒通常警告、警告 3⇒非表示警告になります。 ※軸組 CAD の CAMIF のみ警告 1/警告 2⇒通常警告、警告3⇒非表示警告になります。 こちらについても変更が必要な場合は 〔チェックー警告表示レベル編集〕より変更をお願い致します。 お手数おかけいたしますが、何卒ご理解頂けますようお願い申し上げます。

**【V24(軸組加工生成・木組みチェック)のエラー/警告メッセージの分類について】**

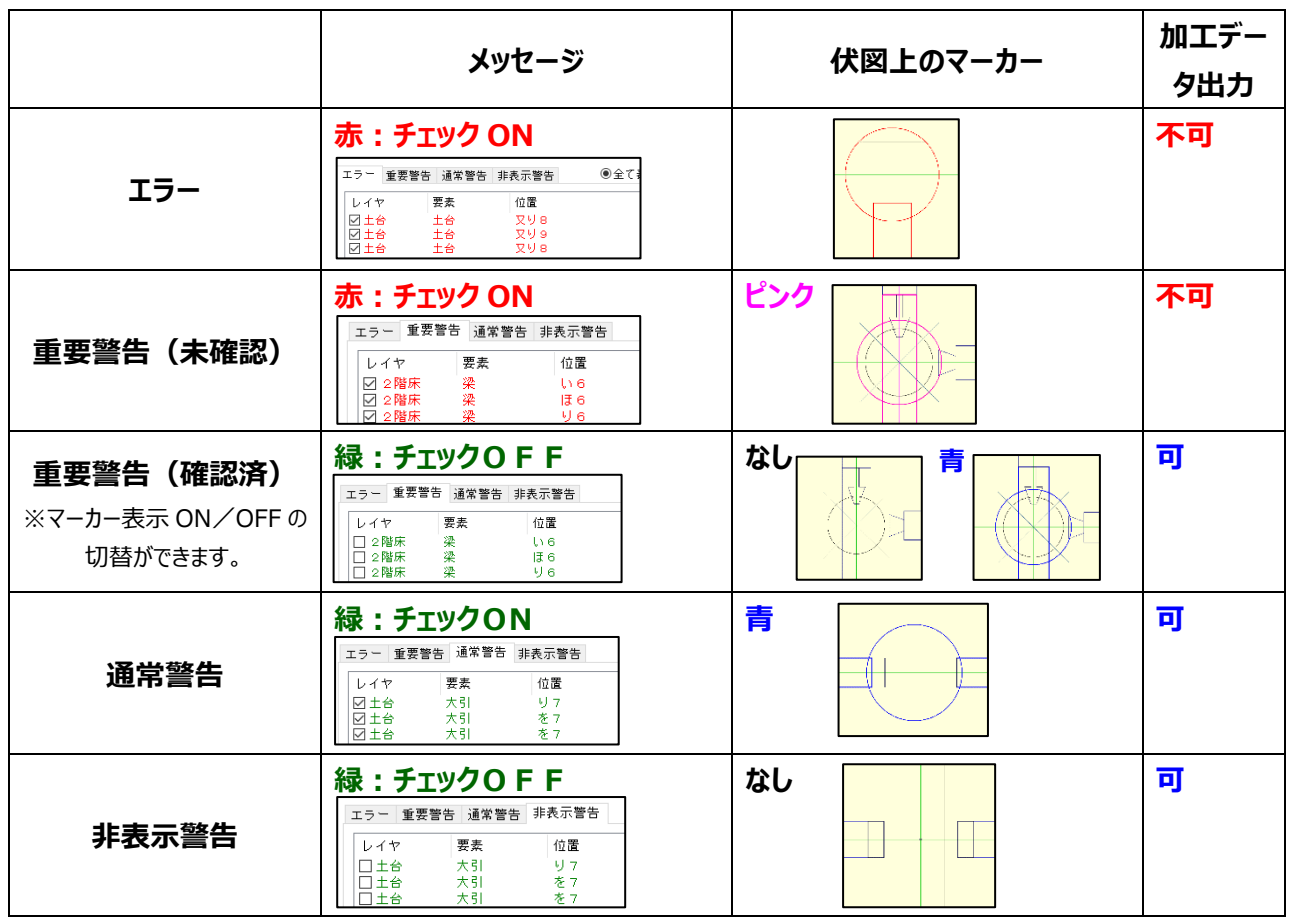

※伏図上のマーカーの色はパレット設定編集で変更が可能です。

**重要警告の確認フロー**

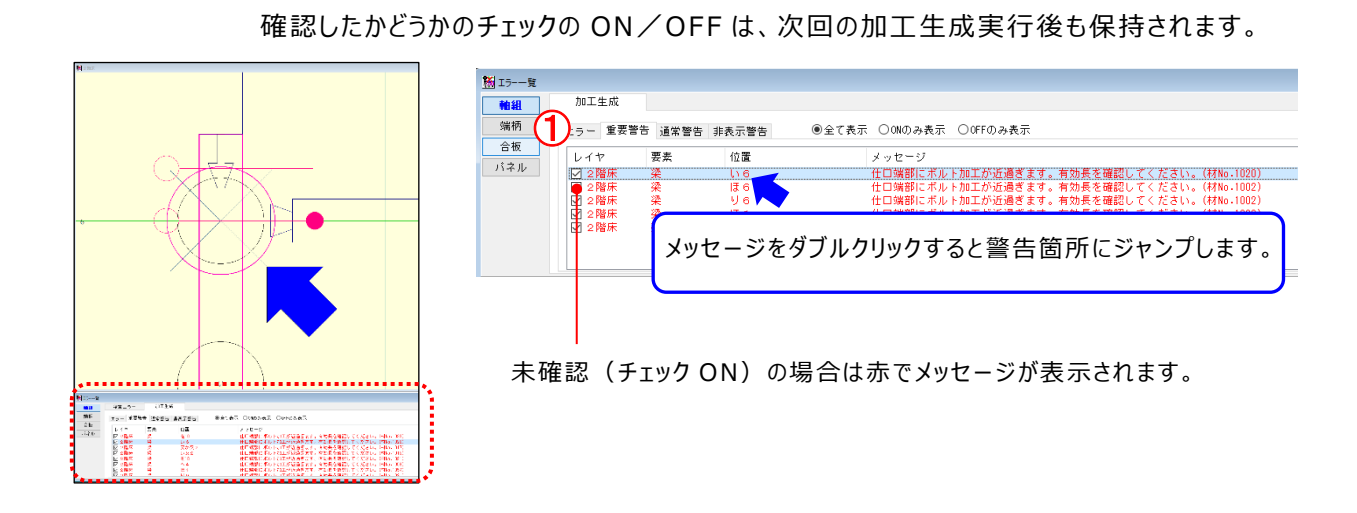

重要警告とは・ ・ ・警告内容を確認しなければ、CAM データの出力ができない重要な警告です。

① 〔自動生成-加工生成〕実行後、「加工生成:重要警告」タブに赤でメッセージが表示されます。 伏図上にはピンクのマーカーが表示されます。

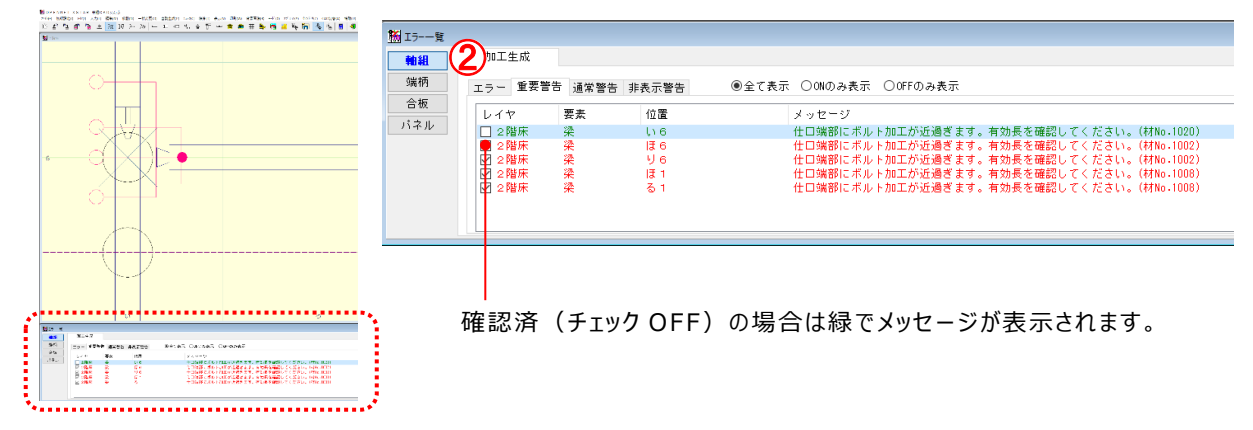

② 内容を確認し、問題なければメッセージ横のチェックボックスのチェックをはずします。

チェックをはずすと、メッセージは緑に変更され、伏図上のピンクのマーカーは非表示になります。

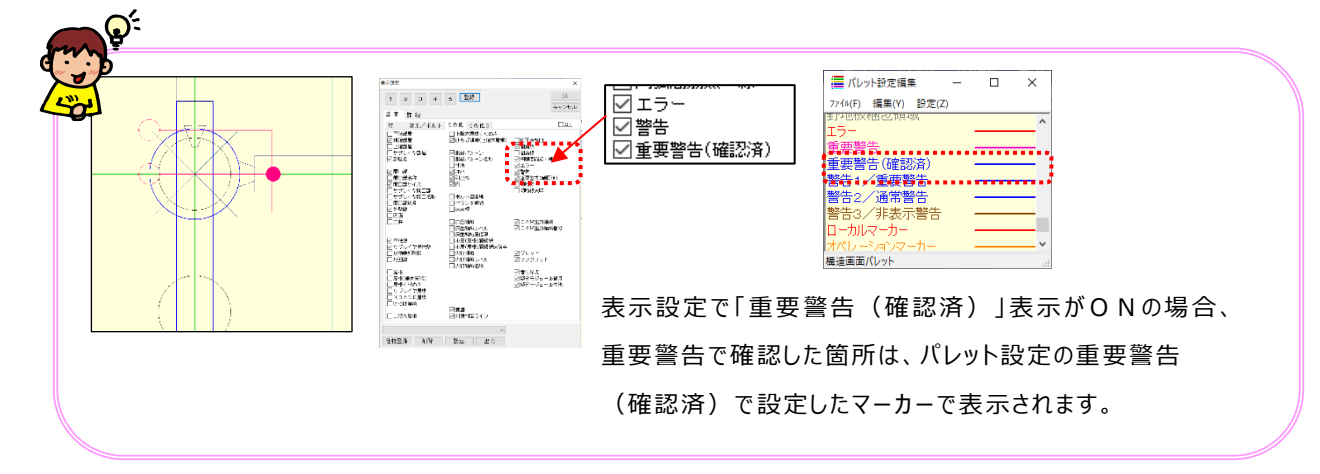

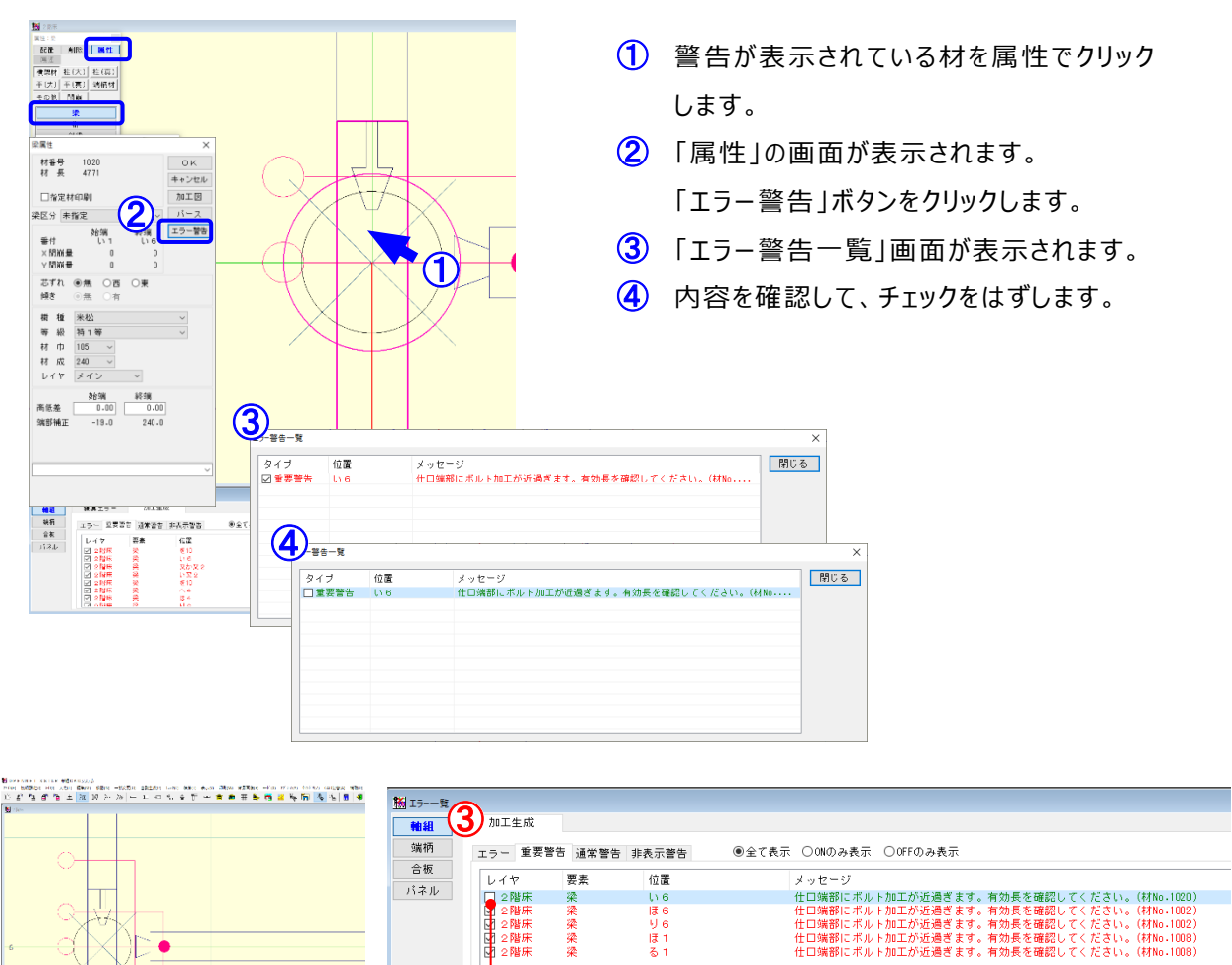

#### <材属性からの確認方法>

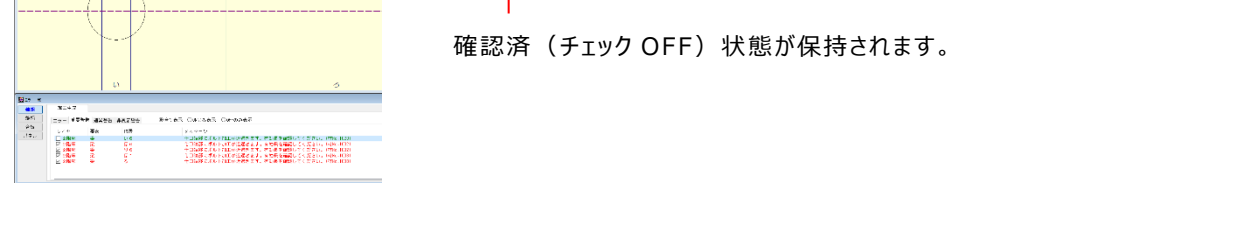

- 階床<br>2階床<br>2階床 采染染染

③ 再度〔自動生成-加工生成〕を実行します。 確認済みの重要警告はチェック OFF の状態となり、伏図上のピンクのマーカーは非表示になります。

)| ł

## **エラー一覧の操作方法**

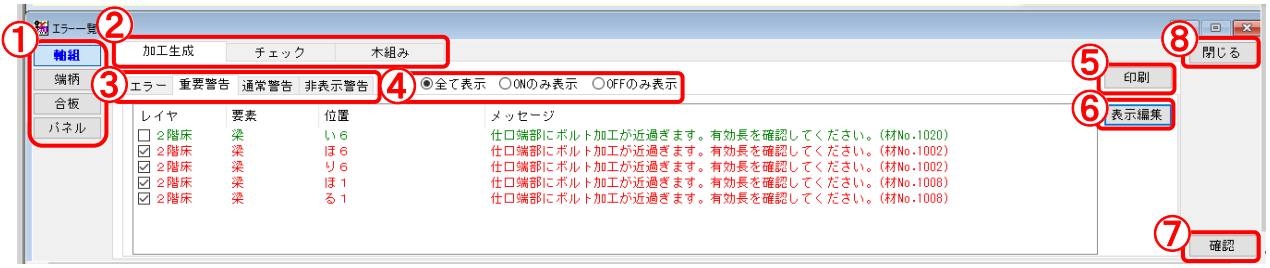

- ① 各CADで表示されているエラー、警告メッセージ画面に切り替えます。
- 2 各メニュー (加工生成/チェックメニュー/木組みチェック/検索メニューなど)で 表示されているエラー、警告メッセージ画面に切り替えます。
- ③ エラー、警告レベルごとのメッセージ画面に切り替えます。
- ④ 「全て表示」:すべてのメッセージを表示します。 「ON のみ表示」:チェックボックスにチェックがついているもののみ表示します。 「OFF のみ表示」:チェックボックスにチェックがついていないもののみ表示します。
- ⑤ エラー/警告メッセージを印刷します。
- ⑥ 「警告レベル編集」画面が起動します。

現在表示されている警告メッセージのレベルを変更することができます。

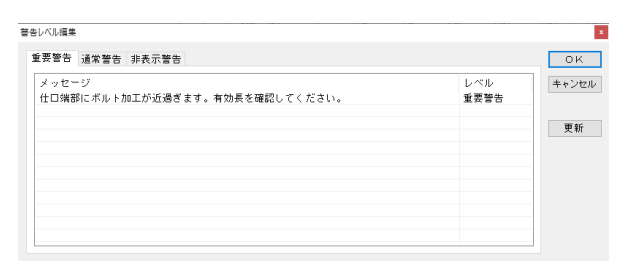

- ⑦ 選択したメッセージの該当箇所にジャンプします。
- 8 「エラー一覧」画面を閉じます。

**警告レベル編集**

Ī

- **1)エラー一覧から編集する**
- **2)マスター編集:エラー警告マスターから編集する**

#### **【エラー一覧から編集する】**

例)「仕口端部にボルト加工が近すぎます。~」を通常警告から重要警告に変更する

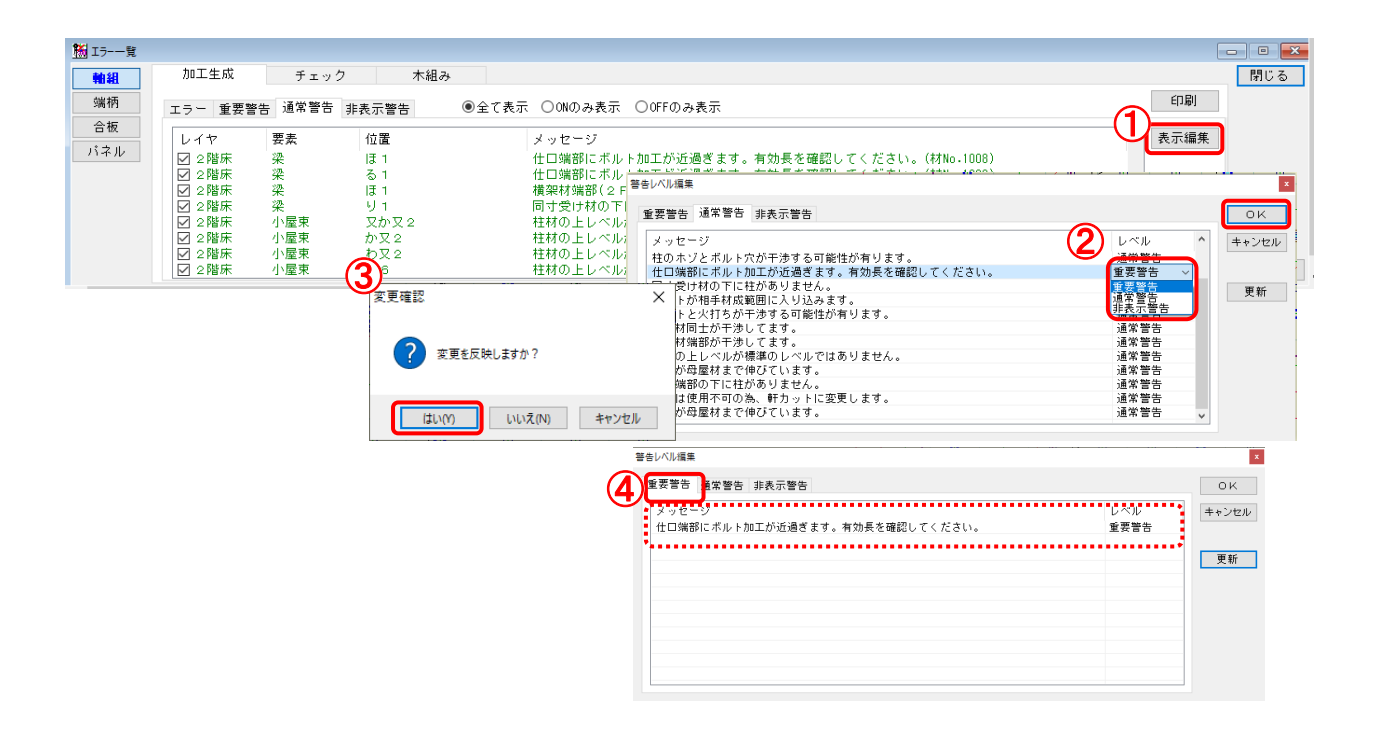

- ① 「エラー一覧」画面で「表示編集」をクリックします。
- $\overline{2}$  「警告レベル編集」画面が開きます。 「通常警告」タブをクリックします。

「仕口端部にボルト加工が近すぎます。~」のレベルを重要警告に変更し、「OK 」をクリックします。

- ③ 「変更確認」画面が表示されますので、「はい」をクリックします。
- ④ 「重要警告」タブにメッセージが移動します。 ※「更新」ボタンをクリックすると、画面を閉じずに更新内容を確認することができます。

#### **【マスター編集:エラー警告マスターから編集する】**

例)「仕口端部にボルト加工が近すぎます。~」を通常警告から重要警告に変更する

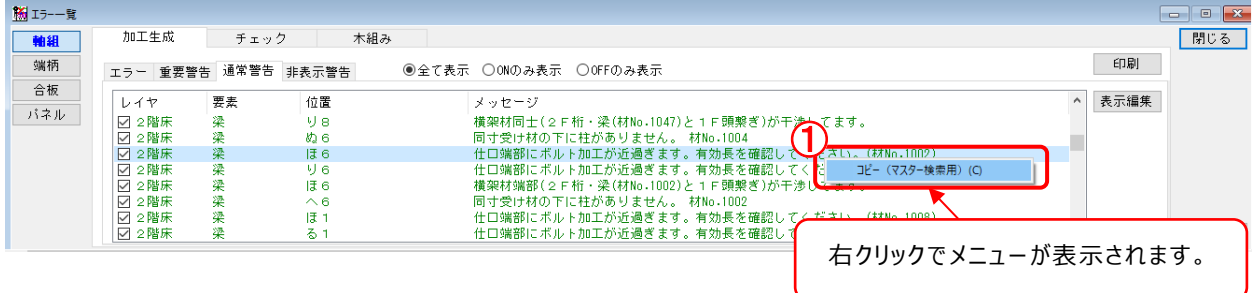

① 「エラー一覧」画面で「仕口端部にボルト加工が近すぎます。~」のメッセージを選択し、 右クリックで「コピー(マスター検索用)」を選択します。

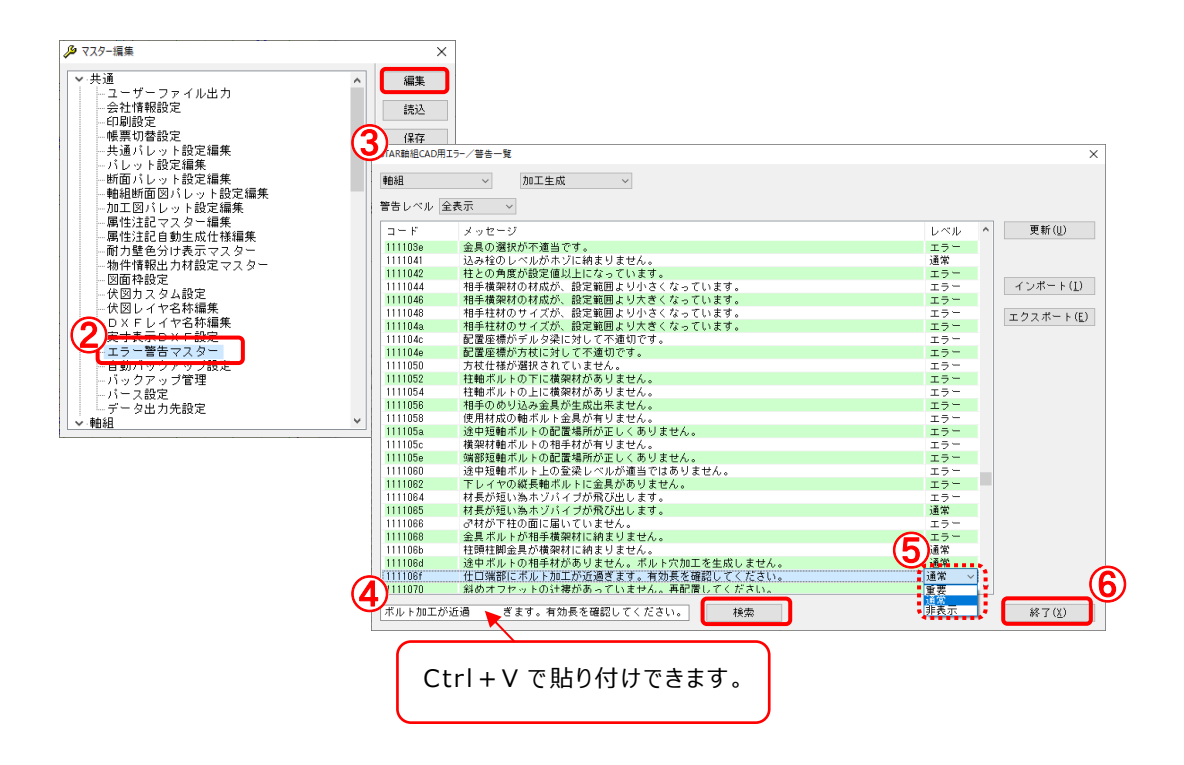

② 〔補助:マスター編集〕からマスター編集を起動します。

「エラー警告マスター」を選択し、「編集」をクリックします。

- ③ 「XSTAR 軸組 CAD 用エラー/警告一覧」画面が起動します。
- ④ 検索窓に①でコピーしたメッセージを貼り付けし、「検索」をクリックします。
- 6 該当のメッセージのレベルを「重要」に変更します。
- ⑥ 「終了」をクリックします。

◆XSTAR 軸組 CAD 用エラー/警告一覧について

加工生成および木組みチェック実行後に表示される警告のレベル(重要・通常・非表示)を 編集することができます。

※「エラー」となっているものは変更できません。

 ※オプションおよびカスタマイズ機能で表示されるメッセージも一覧に表示されております。 導入ソフトによっては変更してもメッセージが表示されないものもございます。 何卒ご了承ください。

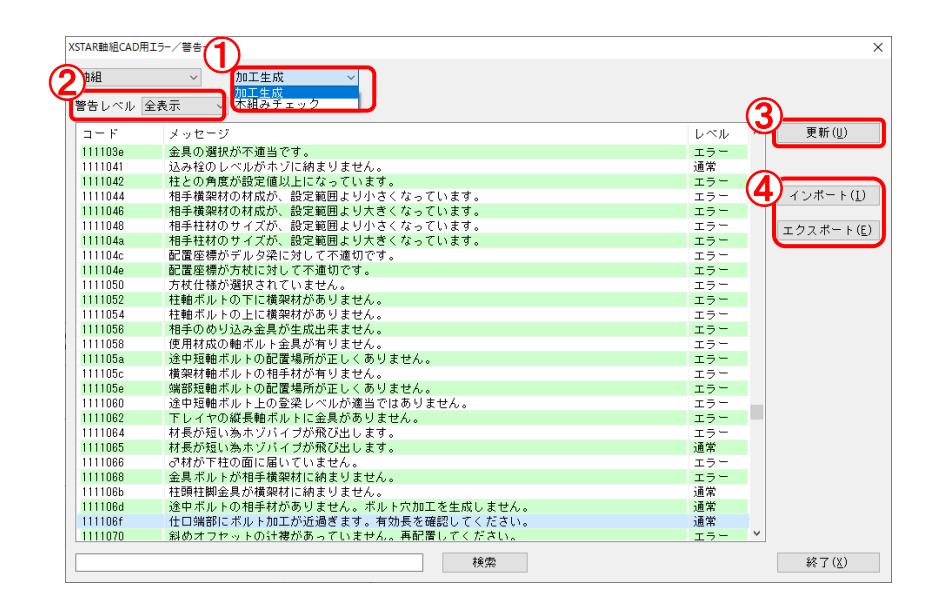

① 「加工生成」:加工生成実行後に表示されるメッセージをリストに表示します。 「木組みチェック」:木組みチェック実行後に表示されるメッセージをリストに表示します。

- ② 警告レベル(全表示・エラー・重要・通常・非表示)ごとにメッセージをリストに表示します。
- 3 変更した内容を更新します。
- ④ 「インポート」:ファイルをインポートします。

ファイルを画面にドロップしてインポートすることもできます。

「エクスポート」:ファイルをエクスポートします。

※ファイル名: XSTAR 軸組 加工生成.csv

XSTAR\_軸組\_木組チェック. csv

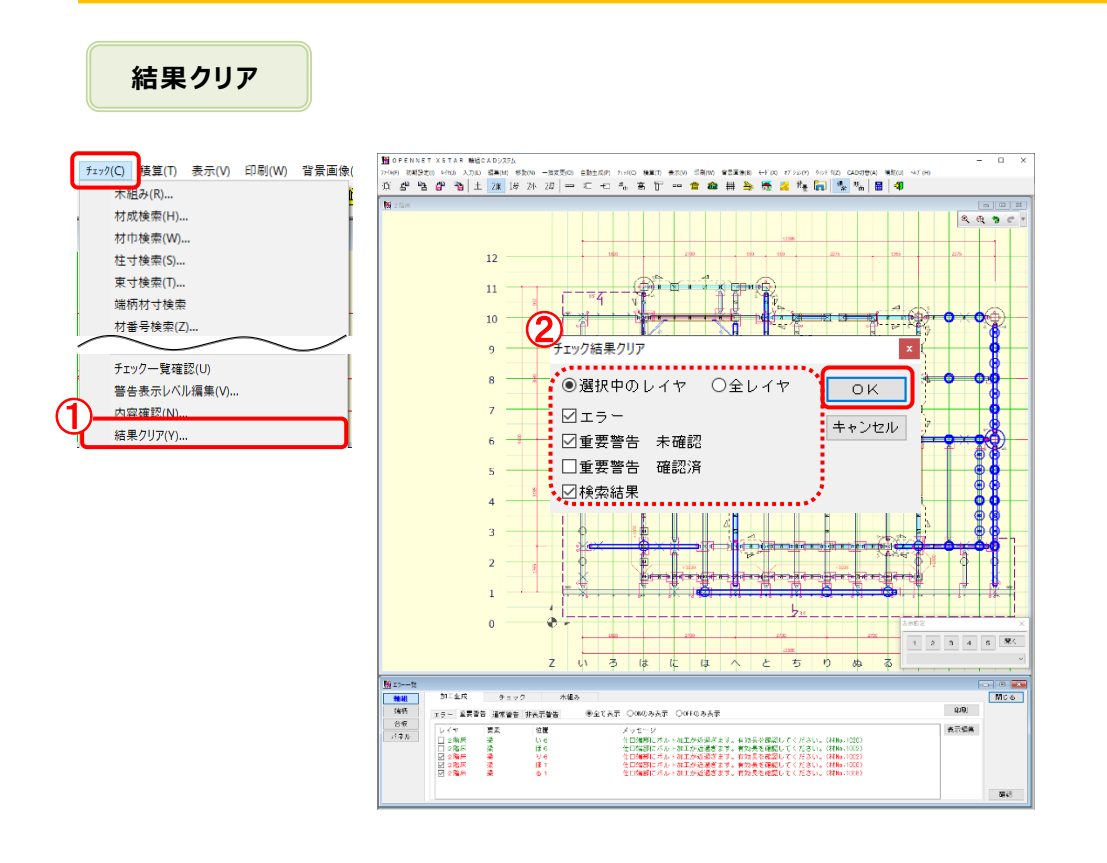

## **結果クリアでは、チェック内容をクリアします。**

- $\overline{1}$  [チェック] [結果クリア]を選択します。
- 2 「チェック結果クリア」の画面が開きます。 レイヤとクリアする内容を選択し、「OK」をクリックします。

 「エラー」:「エラー」タブに表示されている結果をクリアします。 「重要警告 未確認」:「重要警告」タブで未確認(チェックON)のものをクリアします。 「重要警告 確認済」:「重要警告」タブで確認済み (チェックOFF) のものをクリアします。

クリアした場合はチェックしたかどうかの内容が保持されません。

次回加工生成時に再度警告メッセージが表示されます。

「検索結果」:材番号検索など検索で使用されているマーカーをクリアします。

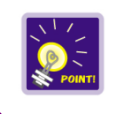

通常警告、非表示警告は結果クリアを実行すると必ずクリアされます。

#### **V23以前での警告レベルの確認方法**

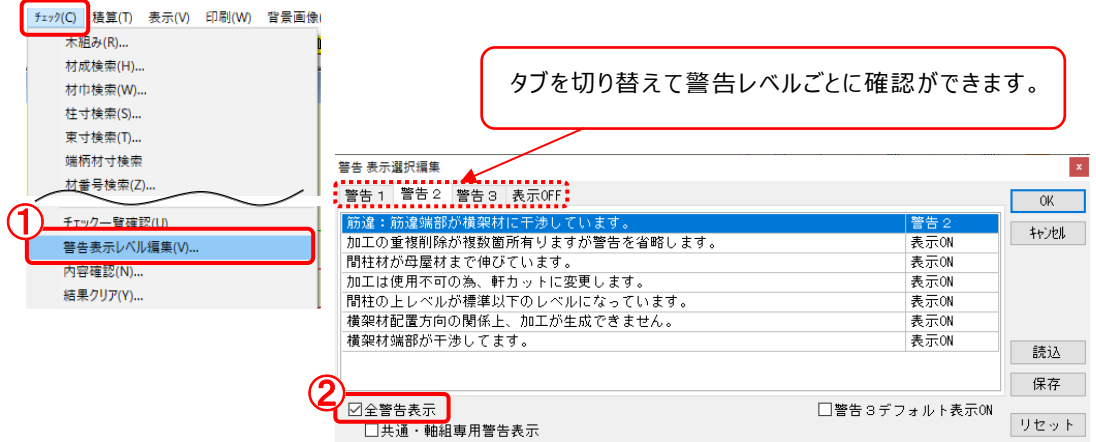

- ① 〔チェック〕-〔警告表示レベル編集〕を選択します。
- ② 「警告 表示選択編集」画面が起動します。 「全警告表示」にチェックをつけます。

警告レベルごとに項目を確認することができます。

### **警告レベルのパレット設定について**

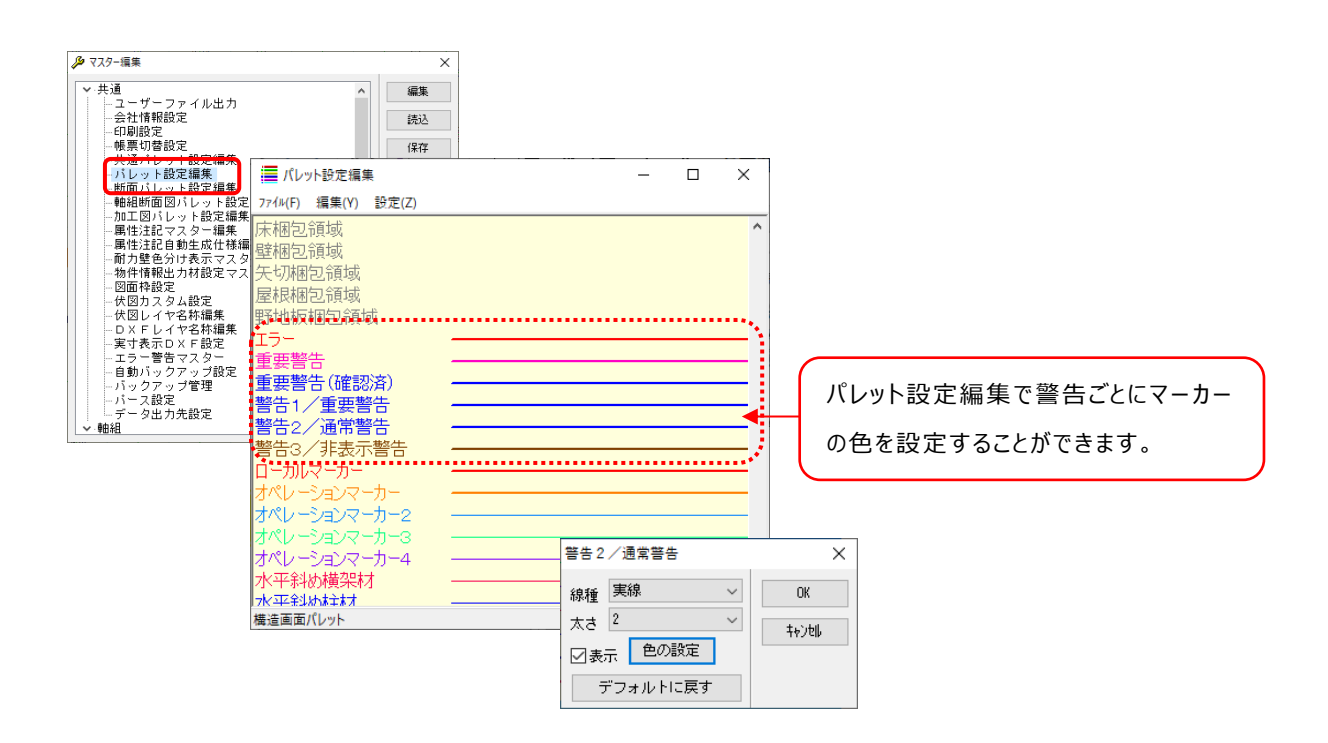